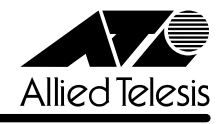

# **8216XL リリースノート�**

この度は、CentreCOM 8216XL をお買いあげいただき、誠にありがとうございました。 このリリースノートは、付属のマニュアルに記載されていない内容や、ご使用の前にご理解いた だきたい注意点など、お客様に最新の情報をお知らせするものです。 最初にこのリリースノートをよくお読みになり、本製品を正しくご使用ください。

# 1 ソフトウェアバージョン 2.5.1J

# 2 本バージョンで修正された項目

ソフトウェアバージョン2.5.0J から2.5.1J へのバージョンアップにおいて、以下の項目が修 正されました。

- 2.1 MACアドレスが最大登録数(8K)学習された状態のとき、本製品宛の通信、および本製品 からコンピューター宛の通信においてアドレス解決ができませんでしたが、これを修正し ました。
- 2.2 IGMP スヌーピング機能が有効のとき、すでにグループが存在しないポートでリーブ・グ ループ・メッセージ(Leave Group Message)を受信すると、本製品宛の通信ができなく なっていましたが、これを修正しました。

# 3 バージョン 2.5.0J で追加・削除された項目

ソフトウェアバージョン2.4.2J から2.5.0J へのバージョンアップにおいて、以下の項目が追 加・削除されました。

# 3.1 イングレスフィルター設定について

[Virtual LANs/QoS]メニューに、各ポートでイングレスフィルターの有効・無効を設定する [Ingress Filter configuration]メニューオプションが追加されました。以下に設定手順を示しま す。

- **1** [Main Menu]->[Virtual LANs/QoS]->[Ingress Filter configuration]とすすみます。
- **2** 「Ingress Filter configuration」画面からポート番号を選択し、「Ingress Filter Menu」画 面を表示します。次の画面は「ポート 1」を選択した場合です。

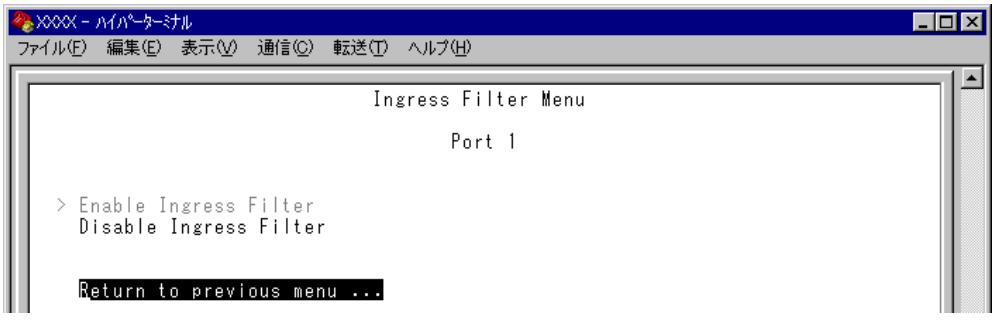

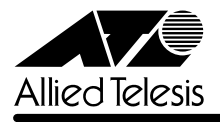

#### Enable Ingress Filter/Disable Ingress Filter

イングレスフィルターの有効・無効を設定します。デフォルトは Enable Ingress Filter で す(ソフトウェアバージョン 2.4.2J 以前は常に Enabled)。

#### **Enable Ingress Filter**

受信パケットの VLAN ID が受信ポートの所属 VLAN と一致した場合のみパケットを受け 入れ、それ以外は破棄します。

#### **Disable Ingress Filter**

受信パケットの VLAN ID が受信ポートの所属 VLAN と一致しない場合でも、パケットは 破棄されません。

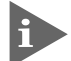

本製品でIGMPスヌーピング機能によるマルチキャストグループの登録を行い、かつ、本 製品にIGMPメッセージを送信しないマルチキャストパケット送信専用サーバーなどを接 続した環境の場合、サーバーの接続ポートをDisable Ingress Filterに設定することによ り、サーバーから本製品に登録されたマルチキャストグループ宛のフラッディングが可能 になります。

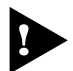

マルチプルVLANモード時はこのメニューオプションが表示されません。イングレスフィ ルターはデフォルトの Enabled で動作します。

# 3.2 Over-Temperature トラップについて

**参照�**「AT-S24/AT-S26 オペレーションマニュアル」2-45ページ

Over-Temperatureトラップ(システム内の温度異常検出時に発行)を、システムの起動後2回目 以降の異常発生時(一度通常状態に復旧した後、再度異常が発生した場合)にも送信するよう機能 拡張しました。

# 3.3 Xmodem によるソフトウェアのダウンロードについて **参照 「AT-S24/AT-S26 オペレーションマニュアル」2-22ページ**

[Administration]メニューから、Xmodemによるソフトウェアのダウンロードを行う[XModem software update to this system]メニューオプションが削除されましたので、ご了承ください。

Xmodemを使用してソフトウェアをダウンロードする場合は、Bootメニューから行ってくださ い。以下に手順を示します。

**1** 電源ケーブルを抜き差しする、リセットボタンを押す、または[Reset and restart the system]オプションを選択して、システムを再起動します。

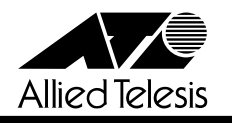

**2** 「Hit any key to run diagnostics or to reload system software. . .」と表示されている間 に任意のキーを押します。

BOOT VerX.X RAM Test...OK

Hit any key to run diagnostics or to reload system software........

- **3** Boot メニュー(ATI Diagnostics)が表示されたら、「-> | プロンプトに続けて冈を入力し、 [X: XMODEM download updated System Software]オプションを選択します。
- **4** リセットシーケンスが開始され、ダウンロードの準備完了のメッセージが表示されます。

The System is now ready for download. Please start your XMODEM transfer. **CCCCC** 

- **5** コンピューター(コンソール)から、ファイルを転送します。 プロトコルタイプは「Xmodem」を選択して通信ソフトウェアのファイル送信を実行しま す(ファイル転送の手順については、使用している通信ソフトウェアのマニュアルなどをお 読みください)。
- **6** ファイル転送が正常に終了すると、次のメッセージが表示されて、システムは自動的に再 起動します。

XMODEM transfer has successfully completed. Now writing to Flash PROM.

- **7** 「(press RETURN once or twice to enter Main Menu)」と表示されたら、 Enterlキーを押し ます。
- **8** メインメニューが表示されます。

# 4 オペレーションマニュアルについて

ソフトウェアバージョン2.4.0Jで、オペレーションマニュアルが「AT-S24/AT-S26 オペレー ションマニュアル(J613-M0521-00 Rev.A)」という AT-S24/AT-S26 ソフトウェア搭載製 品共通のマニュアルに改版されました。

このマニュアルは弊社ホームページに掲載されていますので、同梱のマニュアルが「AT-S24/ AT-S26 オペレーションマニュアル」でない場合は、そちらをご覧ください。

初期バージョン以降、どの機能がどのバージョンで追加されたかは、vページ「追加機能と対応 ソフトウェアバージョン」に記載されています。

「AT-S24/AT-S26 オペレーションマニュアル」へのリンクはこちら: http://www.allied-telesis.co.jp/support/8216xl/manual.html

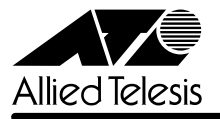

## 5 オペレーションマニュアルの補足

「AT-S24/AT-S26 オペレーションマニュアル(J613-M0521-00 Rev.A)」の補足事項です。

## 5.1 ポートミラーリングのポート設定について

### **参照�**「AT-S24/AT-S26 オペレーションマニュアル」2-72ページ

ポートミラーリングのソースポートとミラーポートは、次の2グループの同一クループ内で指定 してください。

□ ポート 1 ~ 8  $\Box$   $\pi$ <sup>-</sup>  $\vdash$  9 ~ 16

# 5.2 MAC テーブルの消去について

#### **参照�**「AT-S24/AT-S26 オペレーションマニュアル」2-124ページ

ダイナミックに学習した MAC アドレスの登録をすべて消去する[Clear dynamic MAC table] オプションについて、MACアドレステーブルにMACアドレスが4,000個以上登録されているよ うな場合は、このオプションを2回実行するようにしてください。一度の実行ではすべてのMAC アドレスが消去されない場合があります。

# 5.3 マルチプル VLAN モードとポートセキュリティーの併用について

**参照�**「AT-S24/AT-S26 オペレーションマニュアル」2-109ページ

マルチプル VLAN モードとポートセキュリティーを併用した場合、1 つの Uplink VLAN Group (UV と CV のグループ)内に同一の MAC アドレスを複数登録することはできません。

#### 6 注意事項

# 6.1 GBIC モジュール(1000BASE-X ポート)について

- □ 本製品は、[Port status and configuration]メニュー内において、1000BASE-Xポート の通信モードを[Half duplex]に設定することが可能です。ただし、1000BASE-X ポー トの場合、本製品出荷時点で他の検証機器がないため、本製品同士、および弊社 CentreCOM 9006SX/SC、AT-A15 との検証のみを実施しています。
- □ 通信になんらかの問題が発生した場合は、光ファイバーケーブルの抜き差しを行うように してください。また、光ファイバーケーブルの抜き差しは、必ずTXとRXの両方を行って ください。